# **rentweb**

# **International Community School**

Our New **School Information Management Software-RenWeb** gives you, the busy parent, an opportunity to get more involved in your child's academic progress and future success – all via the Internet! This program is a private and secure parents' portal that will allow parents to see academic information specific to their children, while protecting their children's information from others. This program gives you, the busy parent, an opportunity to get more involved in your child's academic progress and future success – all via the Internet!

All you need is an Internet-capable computer to view information such as:

- 
- 
- 
- 
- 
- ●Web Surveys & Tests ●Other Useful School Information

Here's how to access our easy-to-use **RenWeb ParentsWeb**:

- 1. You need to make sure that the school has your email address in RenWeb.
- 2. Next, go to [www.renweb.com](http://www.renweb.com/) and click **Logins**.
- 3. Click **ParentsWeb Login**.

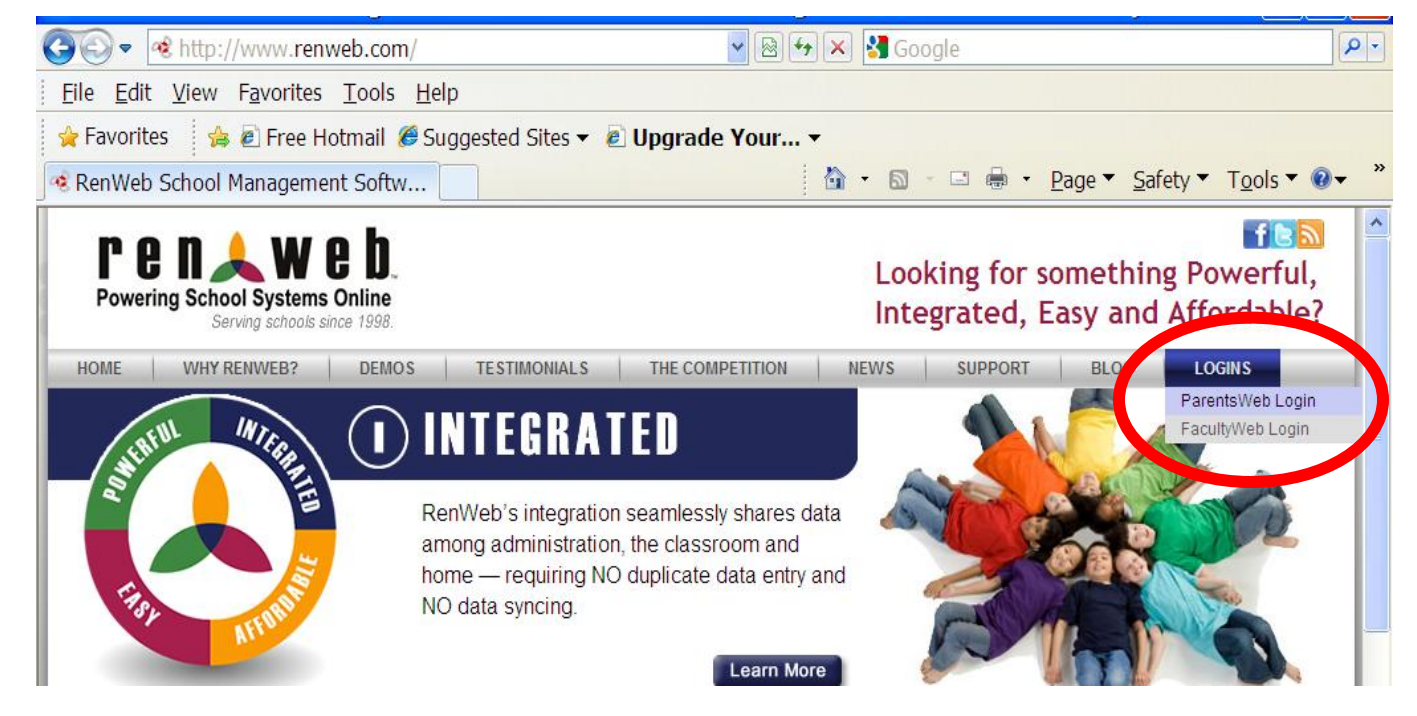

- 4. Type your school's **District Code**: **ICS-THA**
- 5. **New Parents** please Click **Create New ParentsWeb Account**.
- ●Attendance ●Transcripts ●School Announcements
- ●Weekly Grades ●Homework ●Staff and School Directory
- ●Progress Reports ●Missing Assignments ●Teacher Email Addresses
- ●Report Cards ●School Calendar ●Teacher Websites
- 

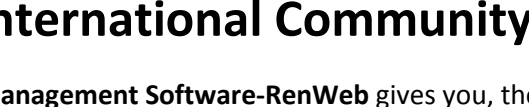

## RenWeb ParentsWeb Login

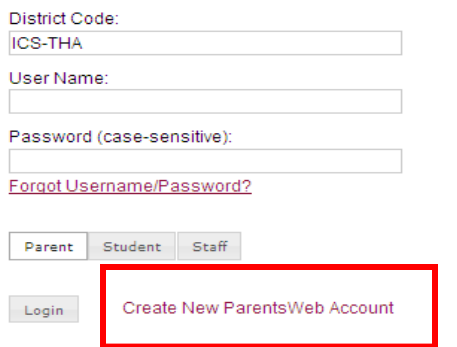

6. Type your email address then click Create Account

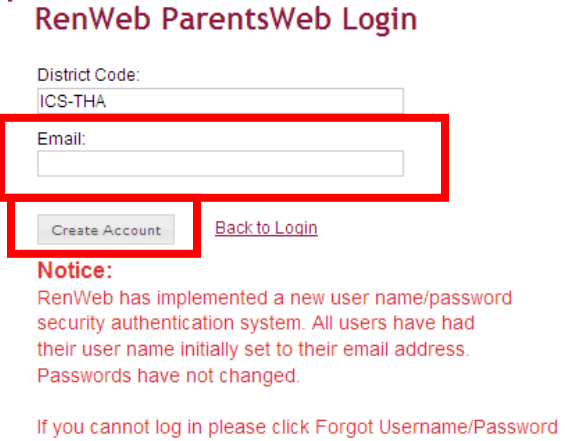

to reset your username and password.

7. An email is sent to your email address, please check your email.

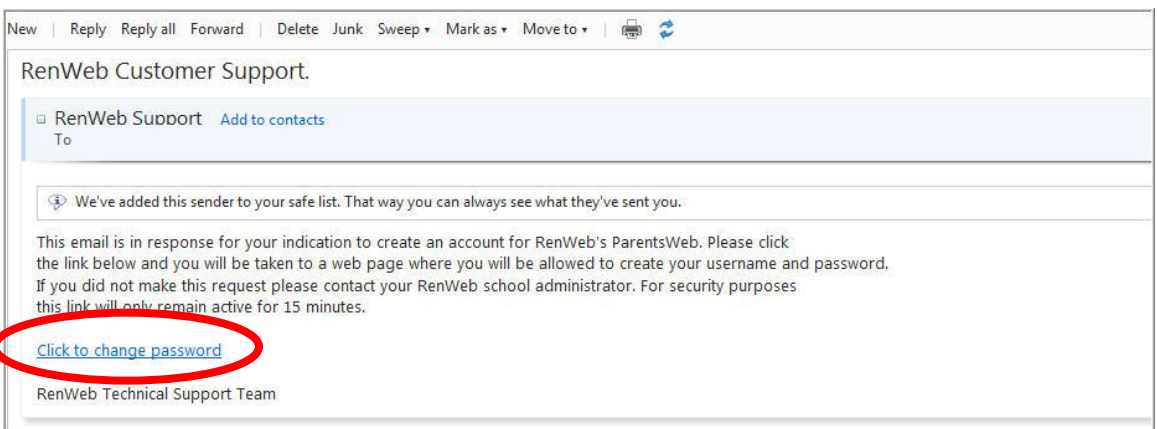

- 8. Click the **Click to change password** link. This link is only valid for 30 minutes.
- 9. A web browser displays your Name and RenWeb ID.
- 10. Type a **User Name** (your email address), **Password** and **Confirm** the password.

#### 11. Click **Save Password**.

A message displays at the top of the browser, "**User Name/Password successfully updated**."

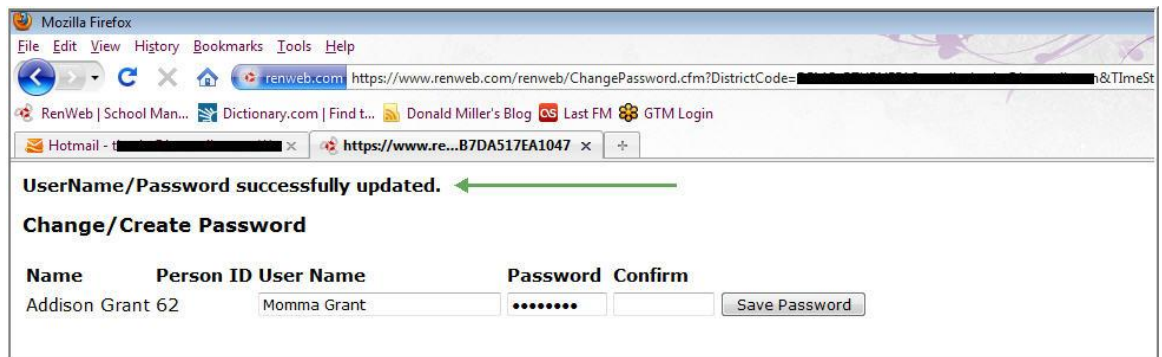

12. You can now log into ParentsWeb using your new User Name and Password.

**Question:** I don't know my user name and forgot my password. How do I log in?

**Answer:** The best thing to do is

- 1. Repeat steps 2-4
- 2. Click **Forgot Username/Password.**

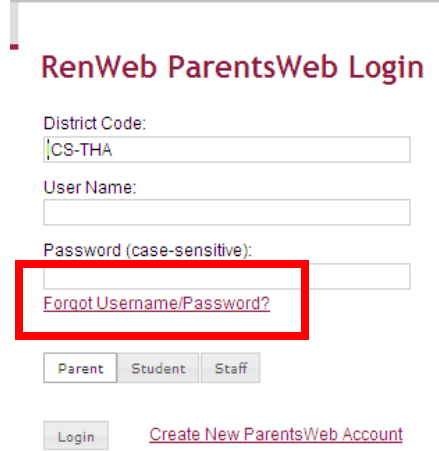

3. You will be prompted to type your email address. (It must be the email address that the school has in RenWeb as your email address.)

### RenWeb ParentsWeb Login

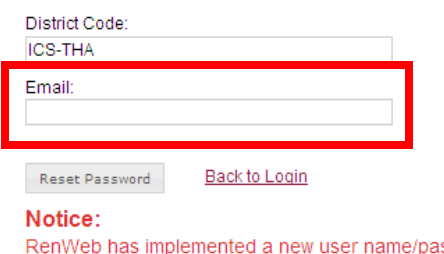

assword security authentication system. All users have had their user name initially set to their email address. Passwords have not changed.

If you cannot log in please click Forgot Username/Password to reset your username and password.

4. An email is sent to your email address, please check your email.

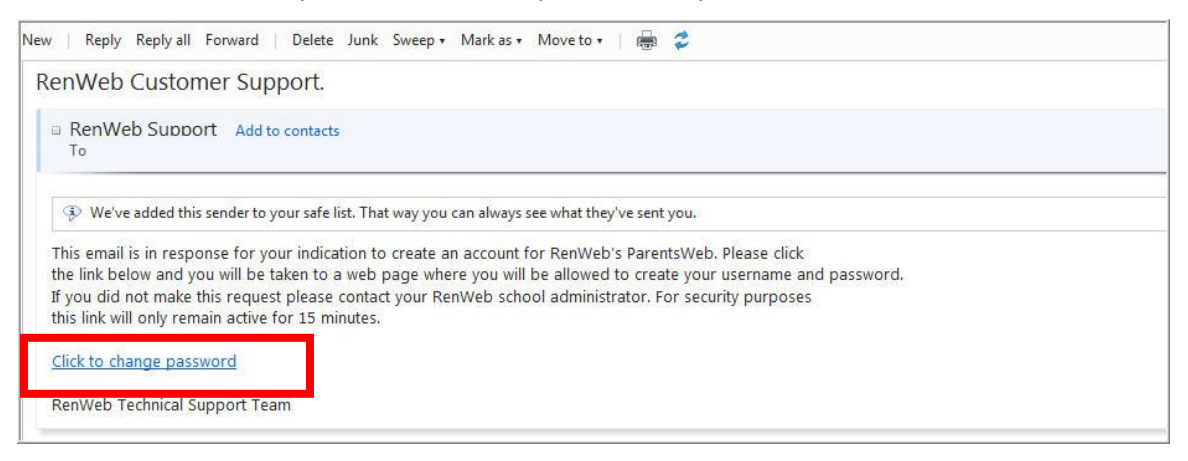

- 5.Click the **Click to change password** link. This link is only valid for 30 minutes.
- 6. A browser window displays your Name, your person ID, your User Name and obscured Password.
- 7.Type a **User Name** (your email address), **Password** and **Confirm** the password.
- 8.Click **Save Password**.

A message displays at the top of the browser, "**User Name/Password successfully updated**."

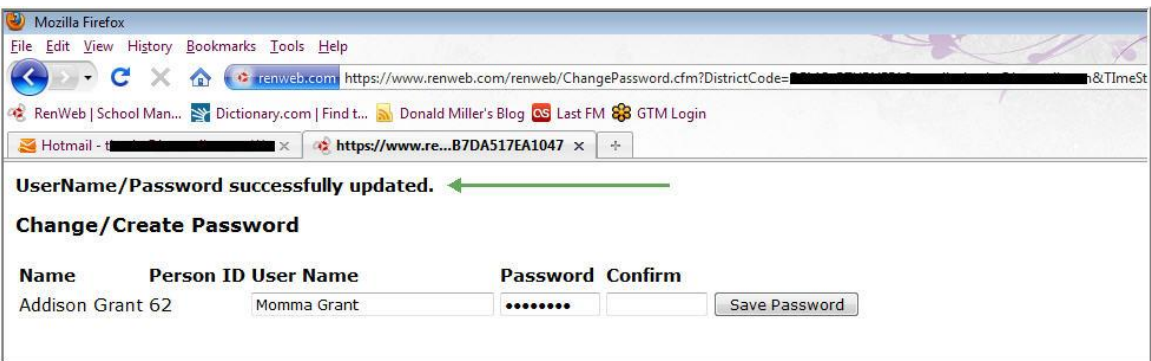

9. You can now log into ParentsWeb using your new User Name and Password.

#### **If you know your Password, you can simply close the web browser and log into ParentsWeb using your User Name and Password.**

Please call us or contact us via email at [Rebel\\_H@icsbangkok.com](mailto:Rebel_H@icsbangkok.com) o[r Somporn\\_T@icsbagnkok.com](mailto:Somporn_T@icsbagnkok.com) if you have any problems or questions. We look forward to your participation. Together we can continue to improve our children's academic development as well as communication between our school and your home.

Sincerely,

Rebel Houston Student Services Coordinator